## Requesting Books for the Library

## <http://pages.uwf.edu/LibUtilities/BookOrders/>

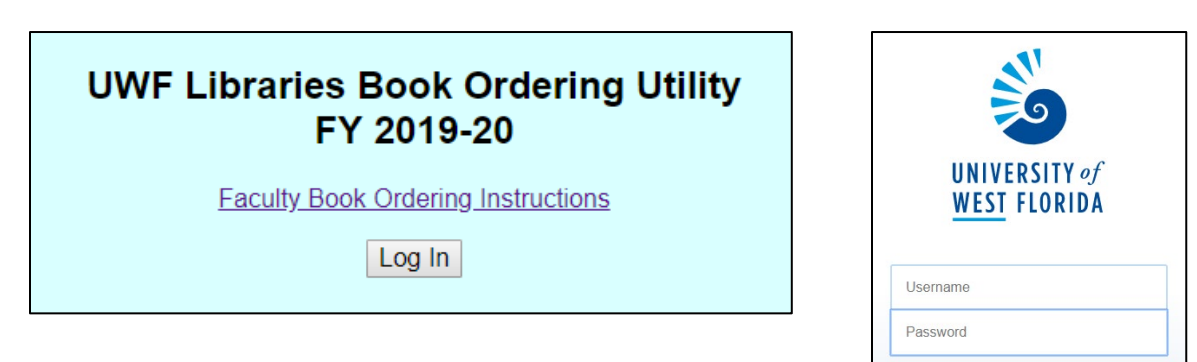

Click the Log In button and use your ArgoNet credentials.

If you haven't ordered books through the utility before, you'll have to be activated in the system first. Click the button to request activation:

Log In

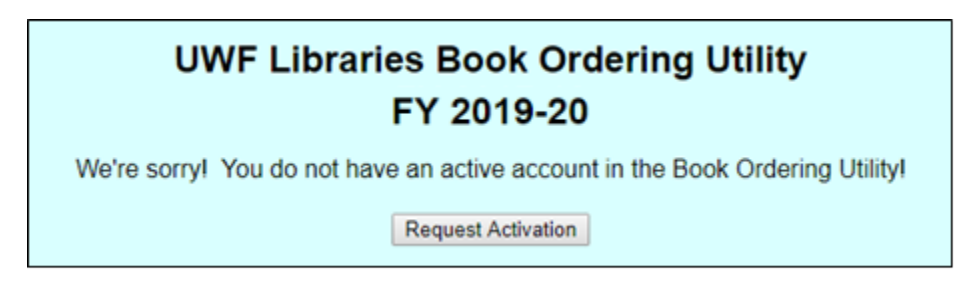

Until an administrator activates you, you will see a message like this upon login:

You requested account activation on October 24, 2019.

You will receive an email at pwilliford1@uwf.edu when your account has been either activated or denied.

When you've been activated, you'll receive an email like this:

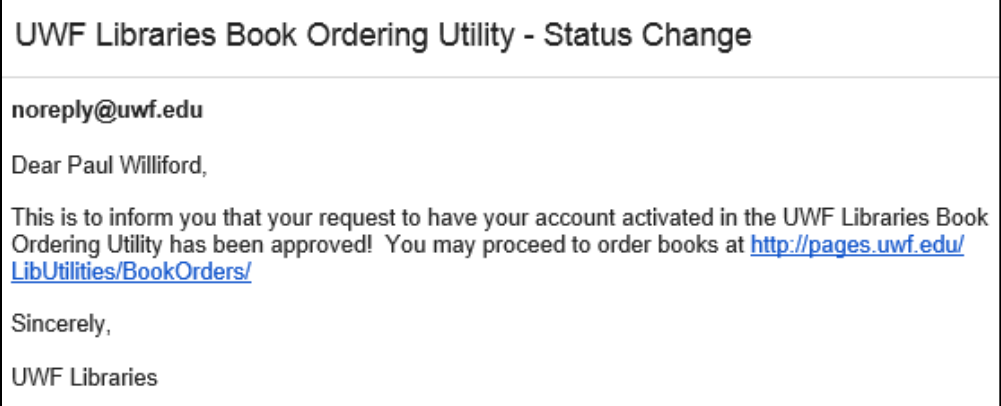

Once you've been activated in the system, this is the menu you'll see in the utility:

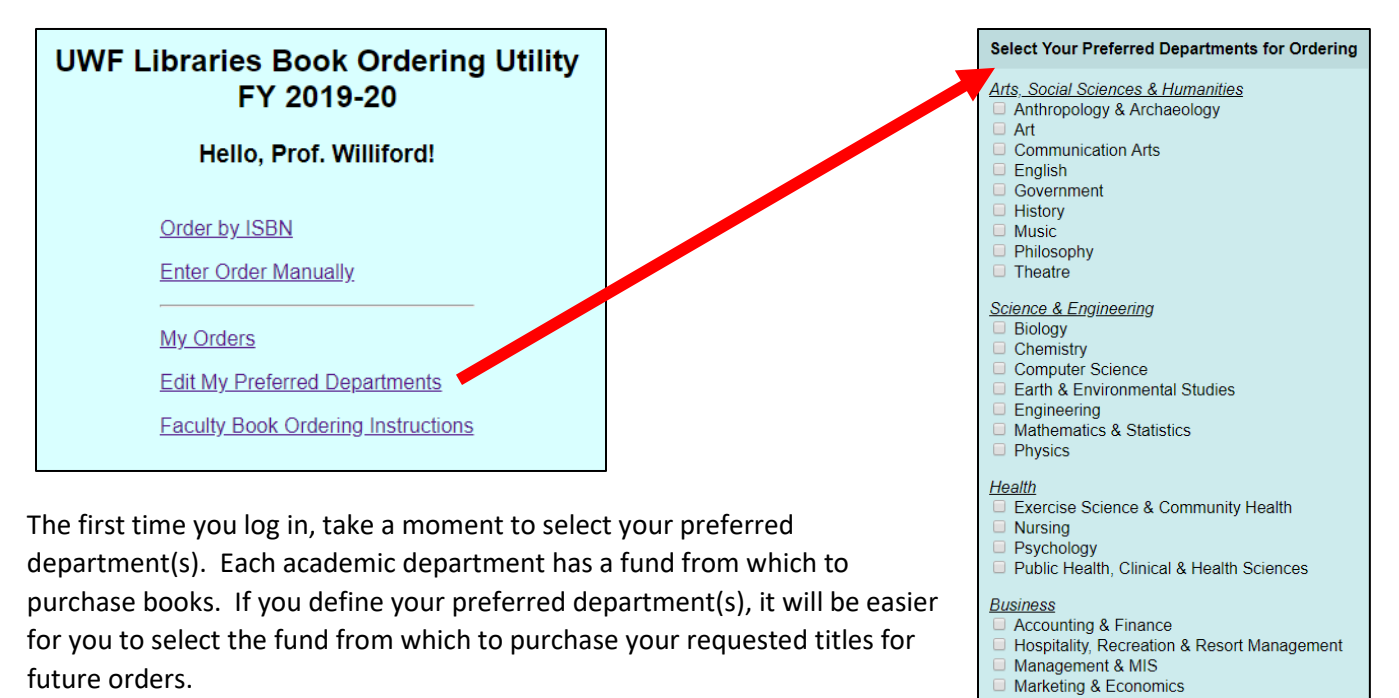

## **Now you're ready to order!**

It's easiest to order by ISBN. Just the ISBN of a book you want (with without hyphens).

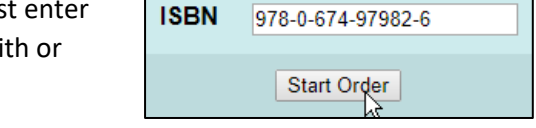

Order by ISBN

**Education & Professional Studies** 

**Educational Research & Administration** Instructional Design & Technology

Teacher Education & Educational Leadership Save

Administration & Law C Criminal Justice

**Social Work** 

The utility will retrieve bibliographic and price information for the matching book:

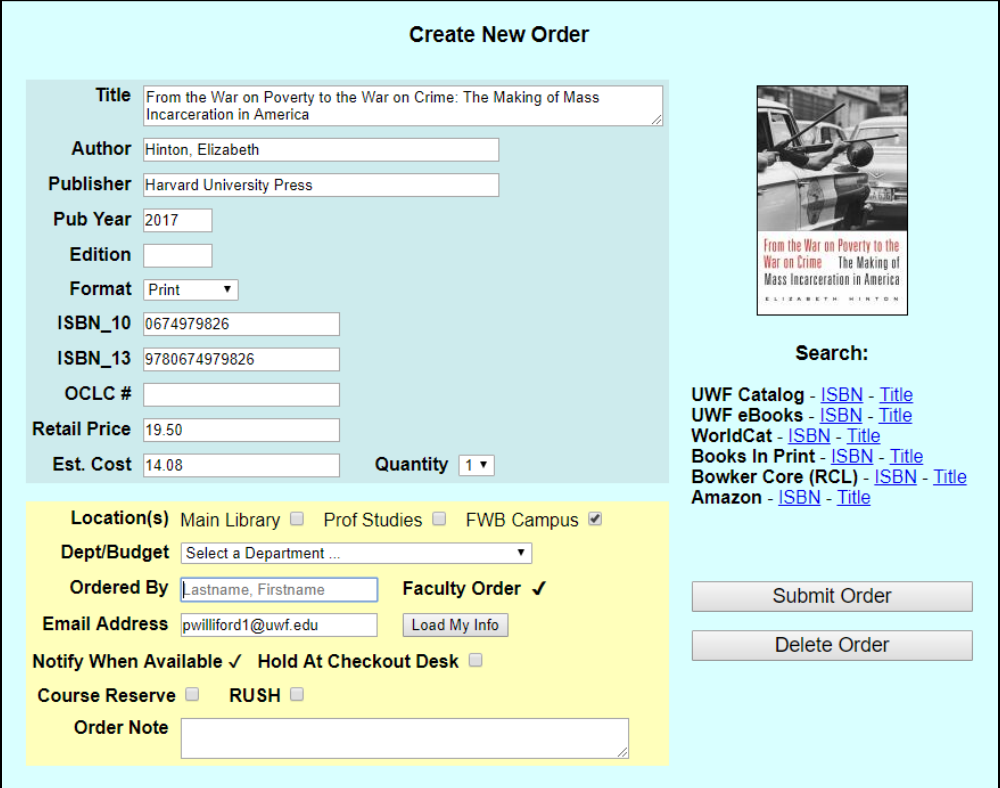

## **Before submitting your order:**

- 1. Make sure it's the book you expected it to be!
- 2. Look for a notice that the book may already have been ordered by someone else. It looks like this:
- 3. Check the search links at the right to see if UWF Libraries already owns the title in its physical or eBook collections. Clicking on the "Title" link will automatically check the catalog using an author-title

search. Searching by "ISBN" will only look for the exact edition you've retrieved (so you might miss the fact that we own the hardback version of a book you're requesting in paperback). Remember to check our eBook holdings, too! **If we already own it, you probably don't need to order it** – unless you're ordering it for another location.

4. Select the **Location(s)** where you want the book to be housed. If it's to support a class you're only teaching

at UWF Emerald Coast, select the Est. Cost 18.93 "FWB Campus." If you want a copy at more than one location, you may request that, but be sure that

the **Quantity** requested matches the number of locations.

- 5. Select the **Dept/Budget** that most closely corresponds to your discipline. If you've pre-selected your preferred departments, they'll appear at the top of the list.
- 6. Click on the "Load My Info" button to automatically load your name and email address into the form:

**Ordered By** Williford, Paul Faculty Order √ Load My Info Email Address pwilliford1@uwf.edu

For subsequent orders, the utility will remember the name, email address, dept/budget and location(s), you used for your most recent order and pre-load that information into the form. You may change those as necessary.

7. You will automatically be notified via email when the item you've ordered is available for use in the library. If you'd like it to be held for you to check out, simply select Notify When Available √ Hold At Checkout Desk Q **Hold at Checkout Desk.** If you choose "Hold at Checkout Desk," you will only be notified when the item is at the desk ready for you to check it out.

8. If you'd like the title placed on **Course Reserve** for your class or want to request **RUSH**, mark those requests on the form as desired. If you mark it for Course Reserve, be sure to tell us which class it is for using the **Order Note** field. You may also use **Order Note** if you want Course Reserve **D RUSH** to communicate something about it to the library (or want **Order Note** to maintain a note for your personal use).

9. Now you may **Submit** your order request! The subject librarians will review your request and may ask you for more information before ordering it.

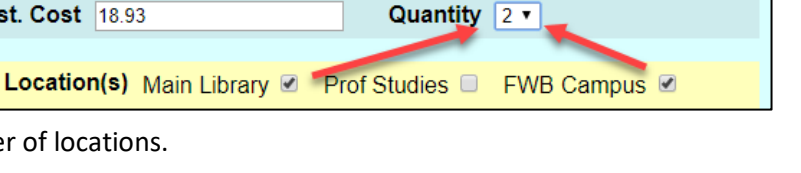

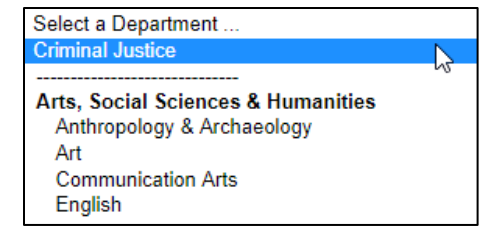

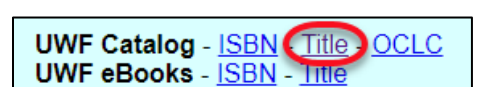

An order may already exist for this title! **Check for Book Order duplicates** here

You can also submit book order requests **manually** using a blank form to enter author, title, etc. Remember to enter the author's name in the *Lastname, Firstname* format!

However, to minimize the chance for errors, we prefer you utilize the **Order by ISBN** option described above for placing your requests.

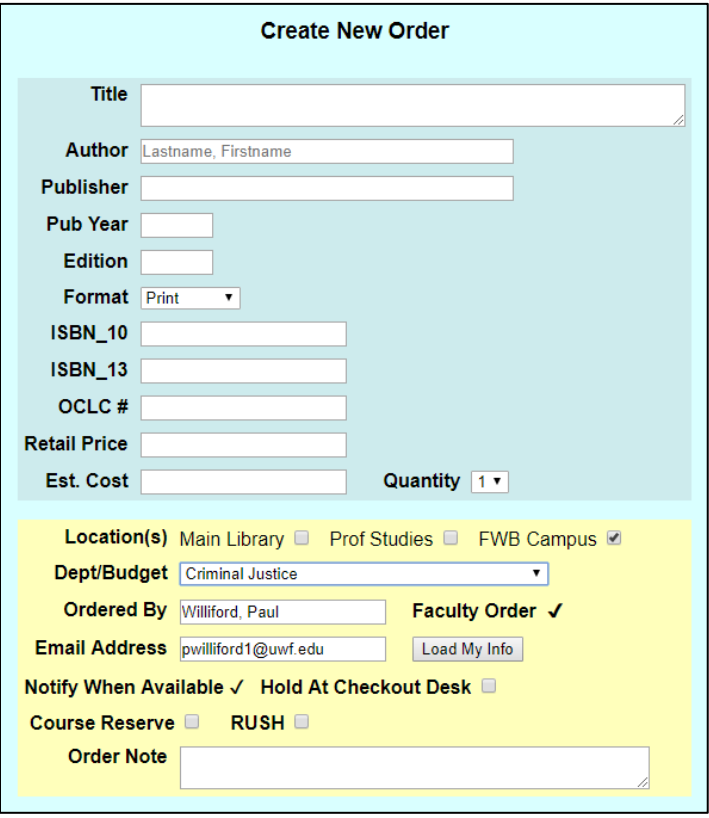

From the main menu, you may also click on **My Orders** to review the titles that you have requested and check the status of each request:

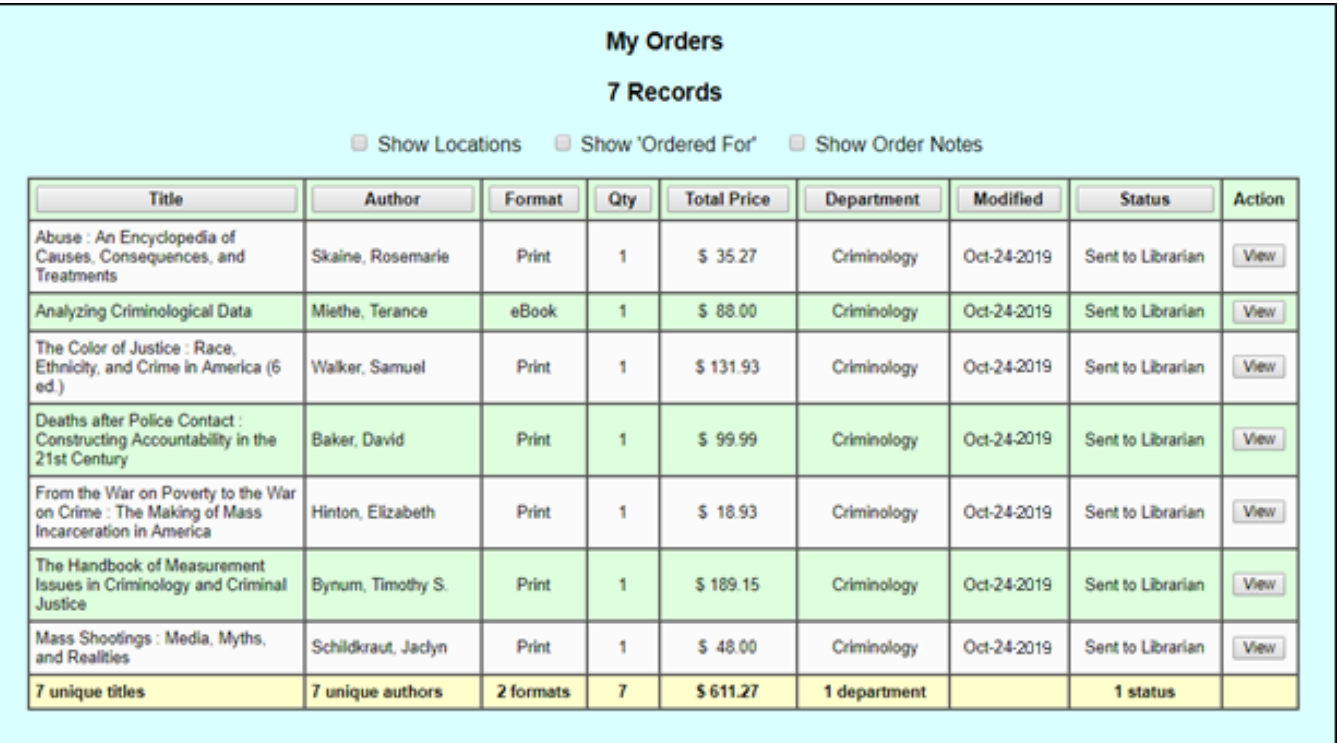